03 File Edit Sketch Tools Help Intel Curie Boards by Intel version 1.0.4 INSTALLED Boards included in this package: Arduino 101.

More info

 $\bullet$ 

## Install the latest version of the Arduino IDE (software package)

# Install the Seeed Studio Library

# Setting up your computer to What's inside<sup>r</sup> be ready for the Genuino 101<sup>\*</sup> board

02

05

You can access the latest version here: [https://www.arduino.cc/en/Main/S](https://www.arduino.cc/en/Main/Software)

oftware

51 | 81 | 81 | 81

sketch\_feb02a | Arduino 1.6.

1. Visit http://bit.ly/genuinoseed and click 'download zip' 2. Unzip the file. 3. Place the folder into the 'Arduino' folder on your computer. This is usually located inside your 'documents' folder. 4. Check to see if there are 2 'libraries' folders. If so combine the contents of both.

me pin and file name

Improves the decumentation for Grove LED

pin and file name

Arduino 84.2%

Branch: master + | New pull request KillingJacky Merge pull request #2 from xa

**In Grove Buzze** 

Grove LED

Grove\_Light\_Sensor ve RGB Backlight LCD

2. The 101 SIK Guide Code Zip file should automatically begin downloading to your 'downloads' folder.

#### 01 Computer Requirements STEP

To get started with the Genuino 101 board you will need either a computer running either Windows or Mac OS. An Android or iOS tablet is not capable of performing the necessary functions to work with Arduino.

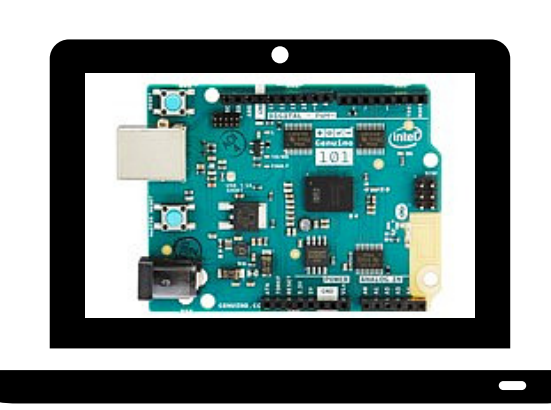

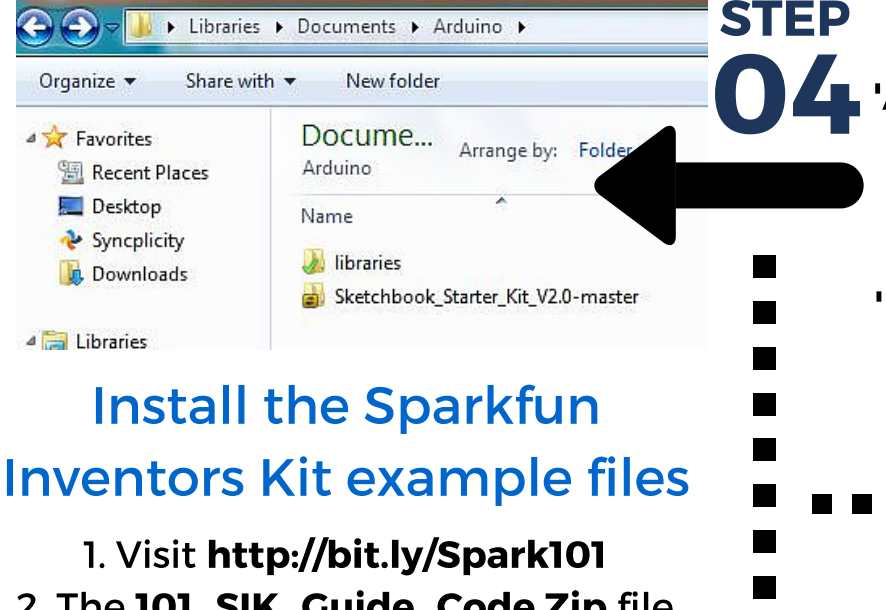

3. Unzip the file to reveal the '101 SIK Guide Code' folder. 4. Place this folder in to the 'Examples' folder inside the 'Arduino' folder on your computer.

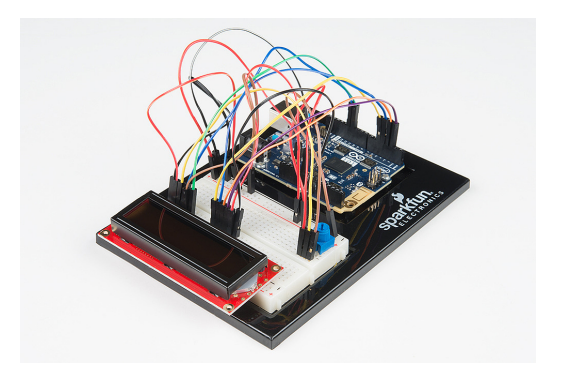

# Going Further

STEP

STEP

Download ZIP

STEP

The Genuino 101 board is designed specifically for students. It is easy and simple to use and comes jam-packed with Arduino\* sensors and connectivity, making it perfect for young innovators and creators.

This guide was created using the information from: https://www.arduino.cc/en/Guide/Arduino101 http://www.seeedstudio.com/wiki/Grove\_-\_Starter\_Kit\_v3 http://bit.ly/101SparkFunExperimentGuide

To gain access to examples and functions of the Genuino 101 board you will need to install the Intel® Curie board Libraries. Click on the Tools menu then Boards >> Boards Manager and then install the 'Intel® Curie Boards' (Note: This will require an Internet connection.)

New file Find file HTTPS + http

ntation and formatting in Grove Light Senso

### Install the Intel® Curie™ board

Now that you are all set what about some pre-course inspiration? Make sure you check out the **Arduino projects** on the Innovation Toolbox [http://innovationtoolbox.intel.com.au](http://innovationtoolbox.intel.com.au/)